## [初期化]

各種設定値を工場出荷時の値に戻します。

- 1) ▲▼ ボタンで [初期化] を選択する
- **2)** 〈決定〉ボタンを押す ● [セキュリティーパスワード]画面が表示されます。
- **3)** セキュリティーパスワードを入力し、〈決定〉ボタンを押す
	- [初期化] 画面が表示されます。

## 4) ▲▼ ボタンで初期化したい項目を選択する

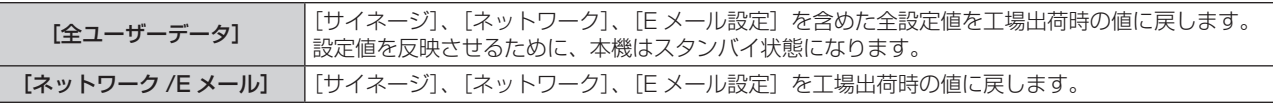

- **5)** 〈決定〉ボタンを押す
- 6) 確認画面が表示されるので、< ▶ ボタンで [実行] を選択し、〈決定〉ボタンを押す
	- 初期化中は【実行中】と表示されます。

## お知らせ

● [初期化]の[全ユーザーデータ]を実行した場合、配線ダクトの電源を入れ直したうえで本機の電源を入れてください。

## [サービスパスワード]

サービスマンが使用します。